# Westlaw BETTER RESULTS FASTER.

<OnePass アカウント設定方法>

OnePass Account を設定いただかなければ、 Westlaw International へ Sign On できません。 ご注意ください。

2010/06/09 n/m

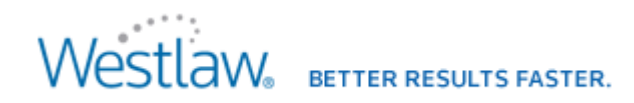

1. Westlaw International の Sign on 画面を開いて Sign on してください。

※ブラウザを起動して、アクセスする URL は <http://www.westlaw.com/>です。

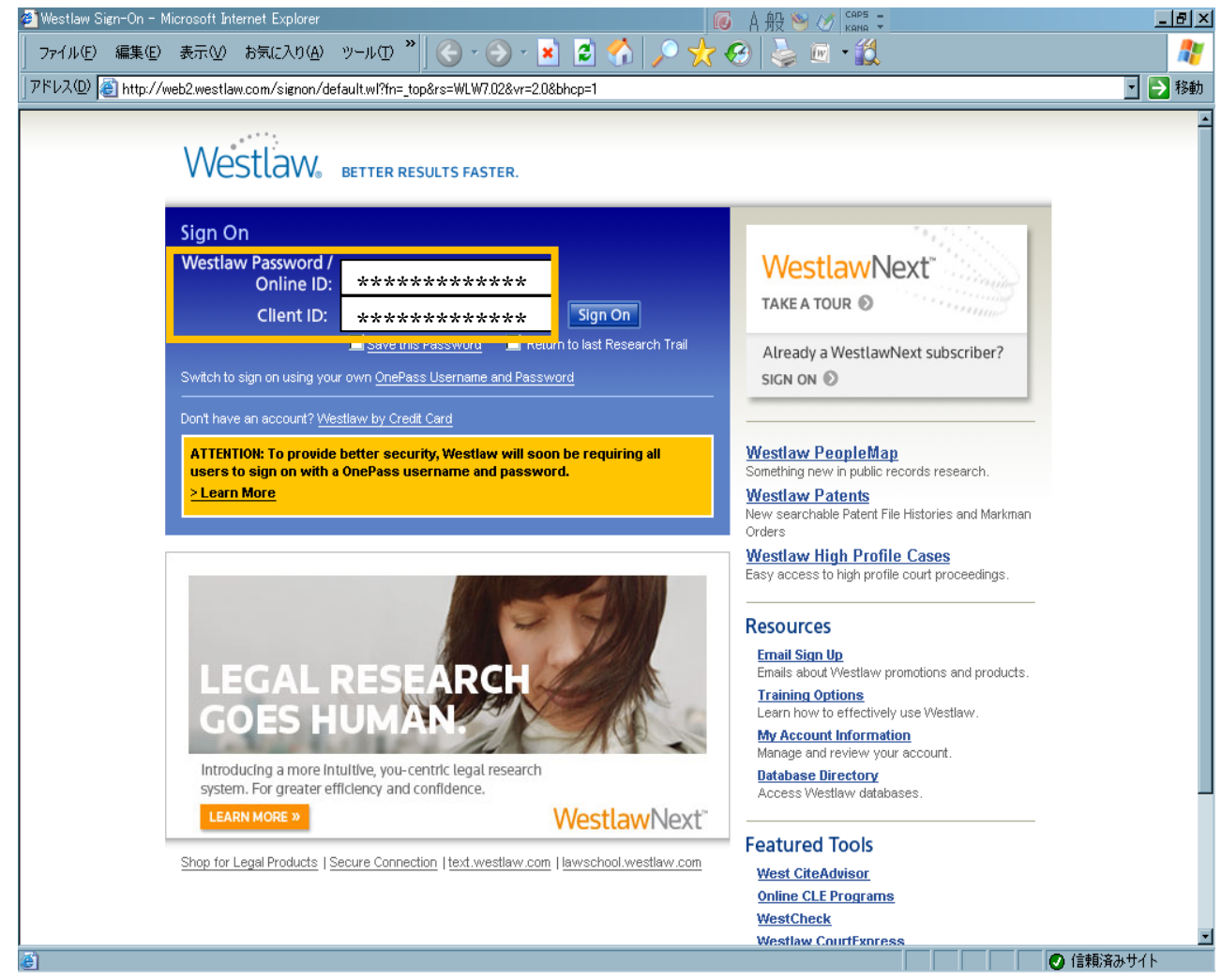

<Onepass Account 作成方法>

\*OnePass アカウントの設定は、 必須です。 (設定しないと Sign On できません)

①Westlaw Password / Online ID に パスワードを全て入力してください。 ※数字7桁(又は 8 桁)+英字 4 文字 ※大文字小文字は識別しません

②Client ID には、任意の文字列を 入力してください。 ※入力しないと Sign on できません ※ここで入力した Client ID ごとに 検索履歴を確認できます

③それぞれ入力が確認できましたら、 「Sign on」ボタンをクリックして Sign on します。

# **Westlaw** BETTER RESULTS FASTER.

<Onepass Account 作成方法>

2. 初めて Sign on すると、「OnePass Account」の作成画面が表示されます。

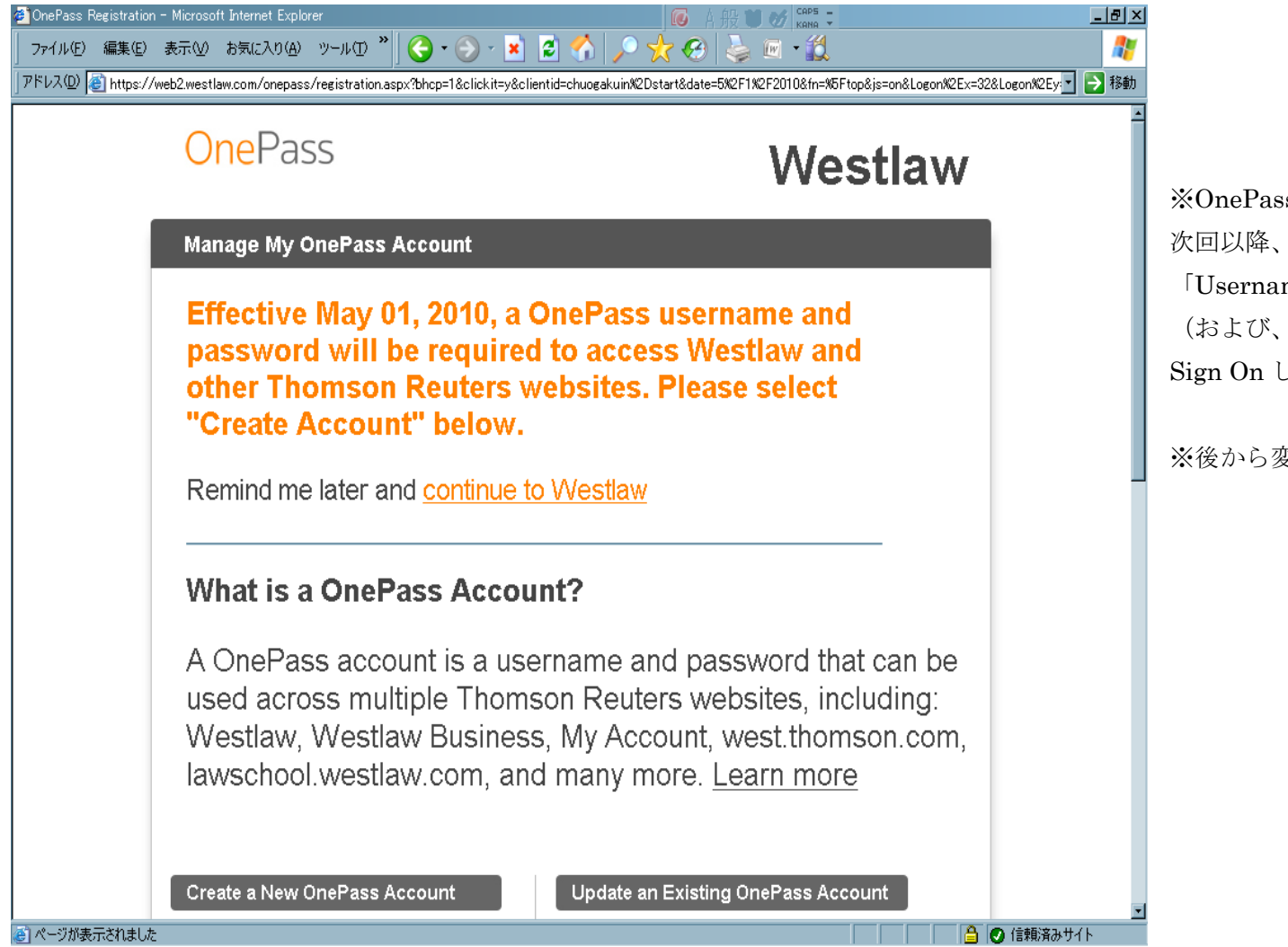

※OnePass Accountを作成いただき、 次回以降、ここで設定いただいた、 「Username」と「Password」 (および、任意の Client ID)にて、 Sign On して下さい。

※後から変更することも可能です

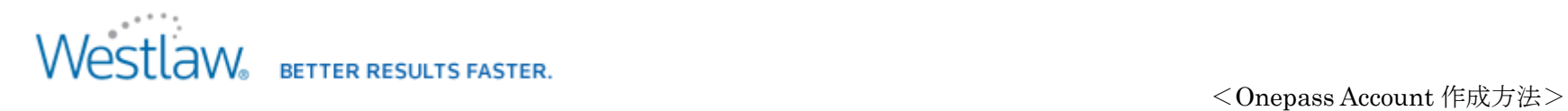

3.画面左側 Create a New OnePass Account の下にあります、「Create Account」ボタンをクリックします。

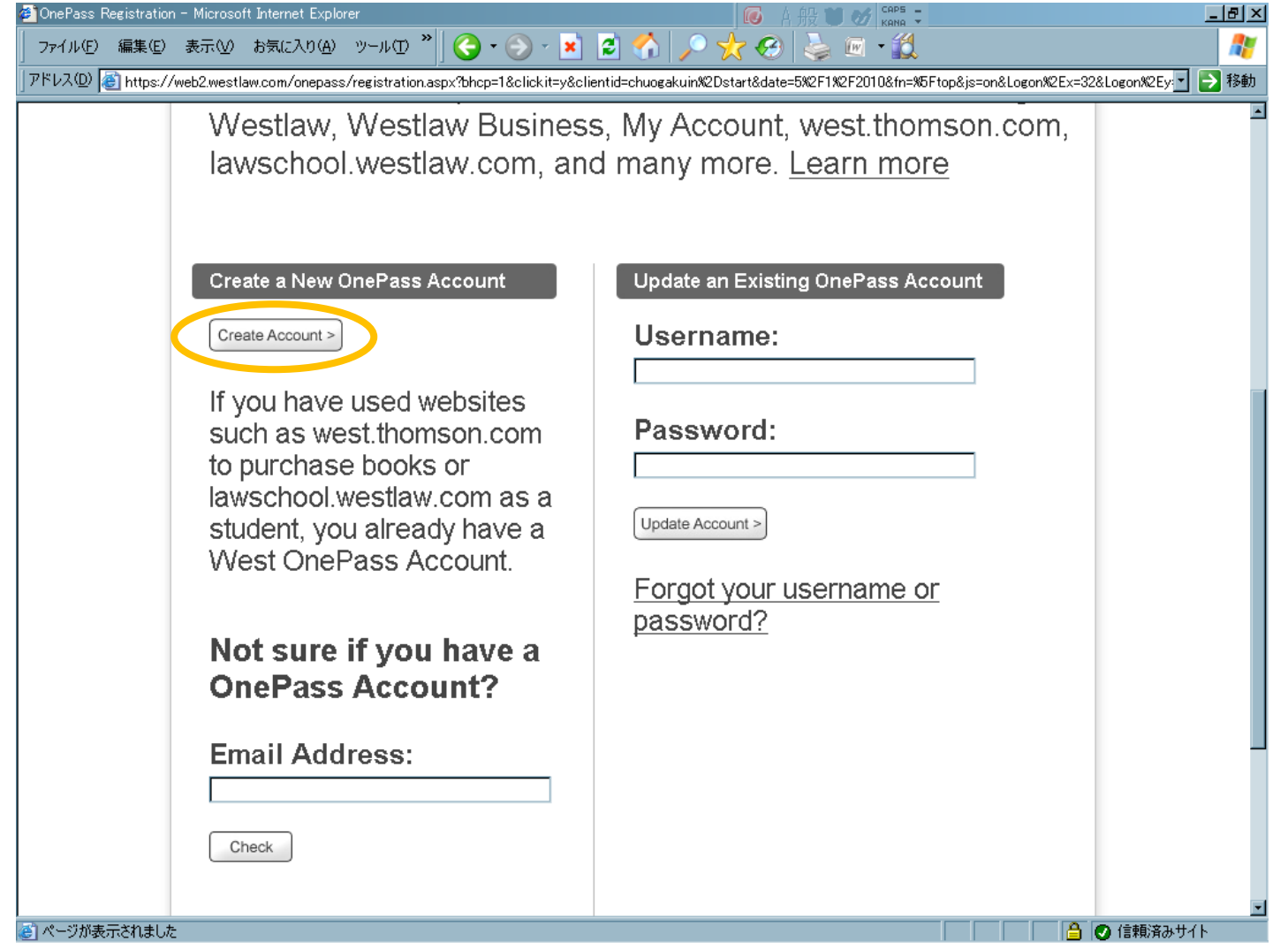

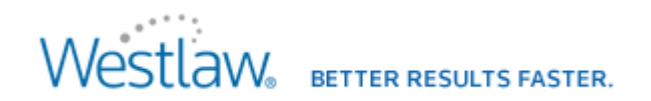

<Onepass Account 作成方法>

4. まず、Westlaw Password/ Online ID に、パスワード(11 又は 12 桁)を入力します。

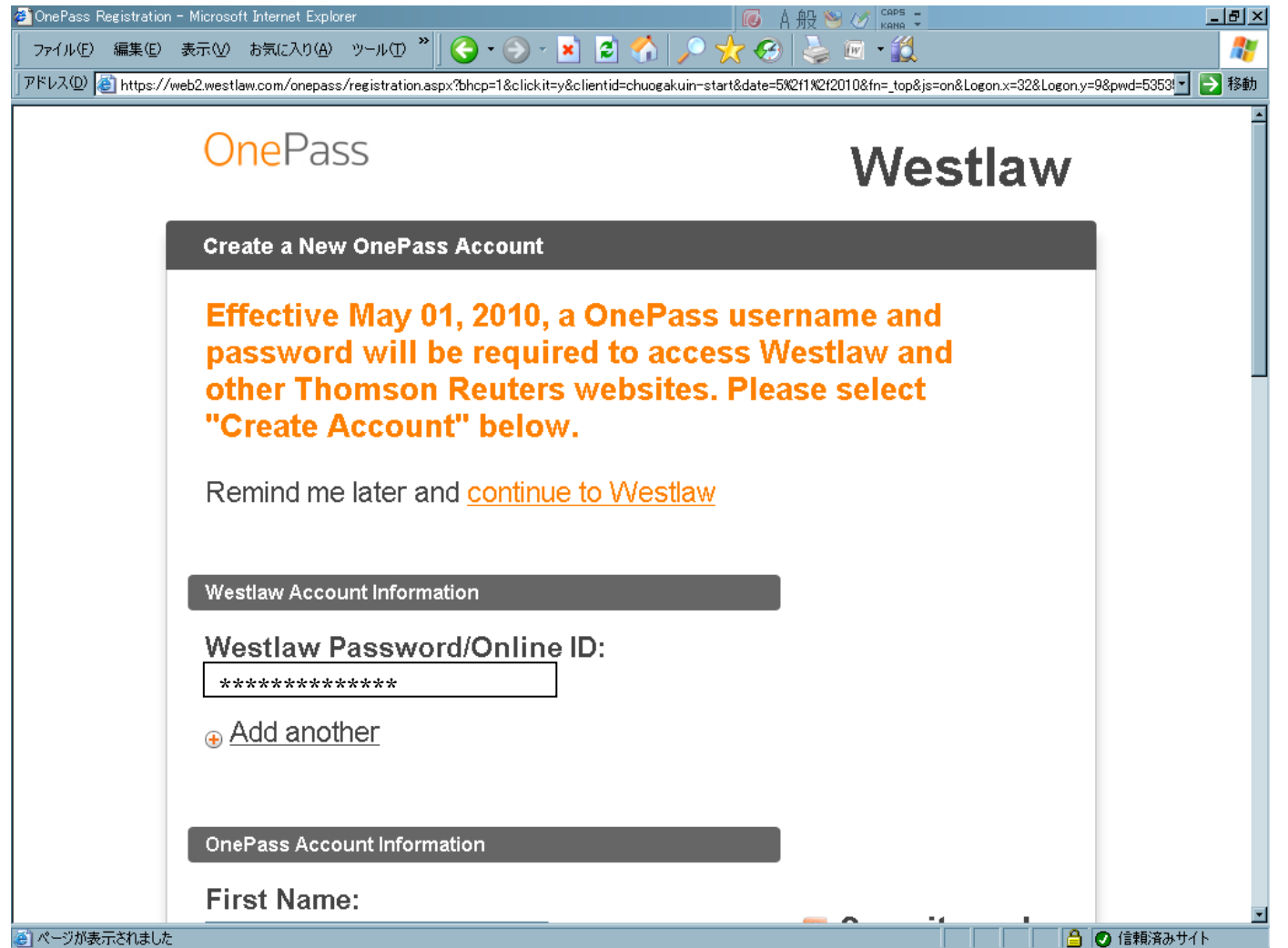

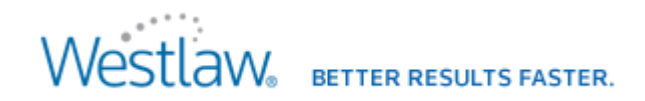

<Onepass Account 作成方法>

5. 次に、OnePass Account Information の入力欄にそれぞれ入力していきます。 @ OnePass Registration - Microsoft Internet Explorer  $\bullet$   $\bullet$   $\bullet$   $\bullet$   $\bullet$   $\bullet$   $\bullet$  $|B|$  $\times$ 45 ※Usernameには、 アドレス① <mark>を</mark> https://web2.westlaw.com/onepass/registration.aspx?bhcp=1&clickit=y&clientid=chuogakuin-start&date=5%2f1%2f2010&fn=\_top&js=on&Logon.x=32&Logon.y=9&pwd=5353! ▼ <mark>→</mark> 移動 以下の4種類の文字から2種類 **OnePass Account Information** が含まれていること **First Name: D** Security and<br>Privacy ※Passwordには、 以下の4種類の文字から3種類 Last Name: Do not write down が含まれていること your password on \*\*\*\*\*\*\*\*\*\*\*\*\*\* paper or post it by (Password は確認のため、) Username: your computer. (同じものを2回入力します) Must be between 8 and 70 characters in length, can be We will never send any letter, number or character you an email asking が必要になります。 combination, and is case you to sign on to your sensitive account with a \*\*\*\*\*\*\*\*\*\*\*\*\*\* password you ◎文字の種類として、 created. Password: • 大文字 Must be between 8 and 16 We will never sell or • 小文字 characters in length and give your personal ·数字 contain at least 3 of the information to any following character attributes: ・記号など: ピリオド[.]、 third parties. uppercase, lowercase, アットマーク[@]、ハイフン numeric, special characters  $(\textcircled{a}$ . - allowed) [-]、アンダーバー[] ●ページが表示されました △ 信頼済みサイト

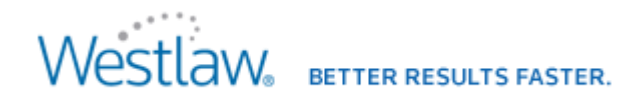

#### <Onepass Account 作成方法>

 $\overline{z}$ 

(参考として) Username には、8文字以上入力しなければいけませんが、

文字数が足りないなどの入力条件に合わない文字列を入力すると、下記画面のように、エラーとして、再入力(再設定)が必要になります。

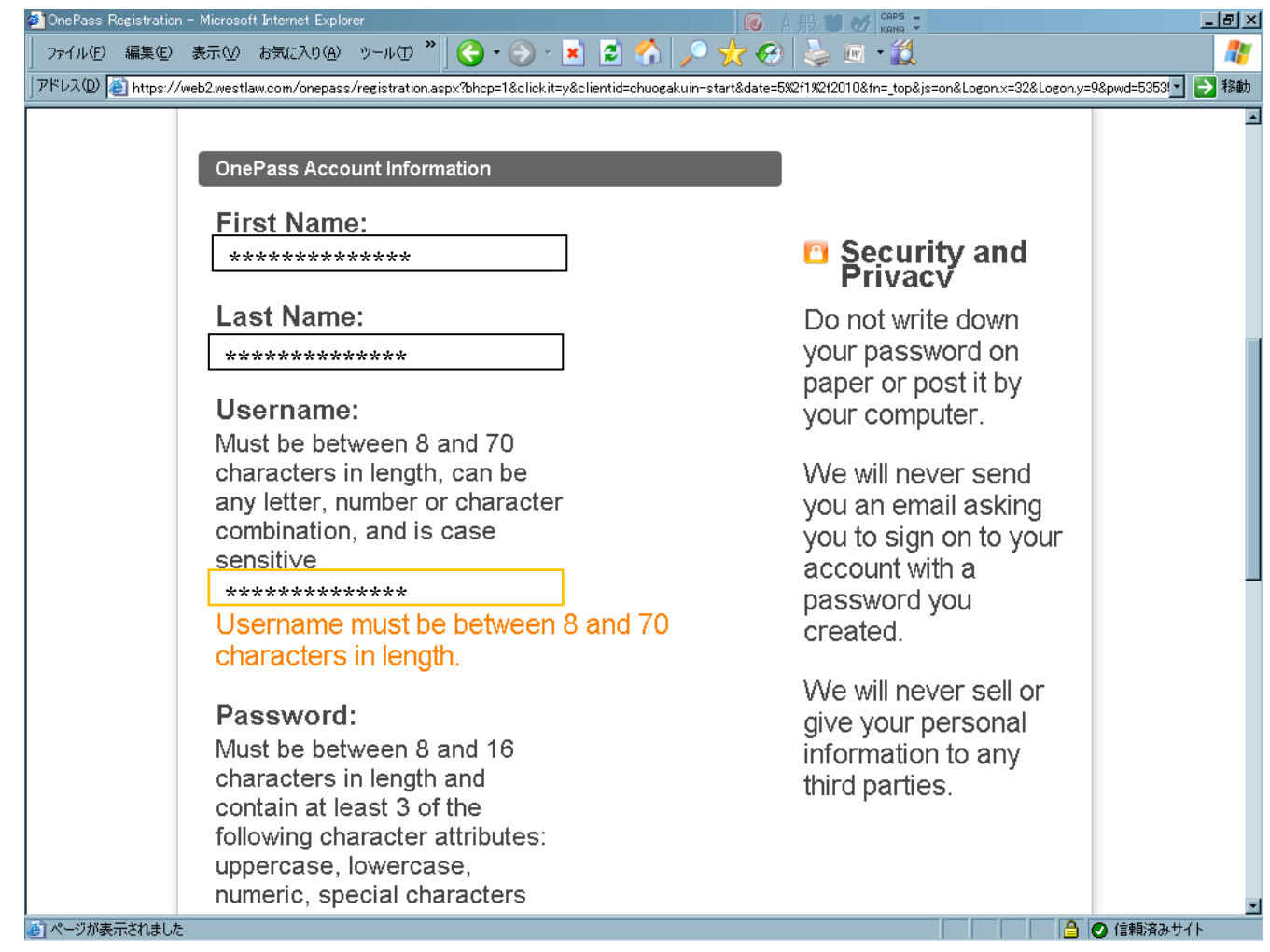

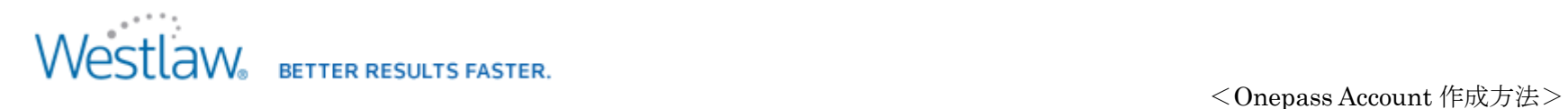

6.Email Address には、ご契約いただきました方のメールアドレスを入力して下さい。

※メールアドレスは、確認のため、同じメールアドレスを 2 回、入力してください。

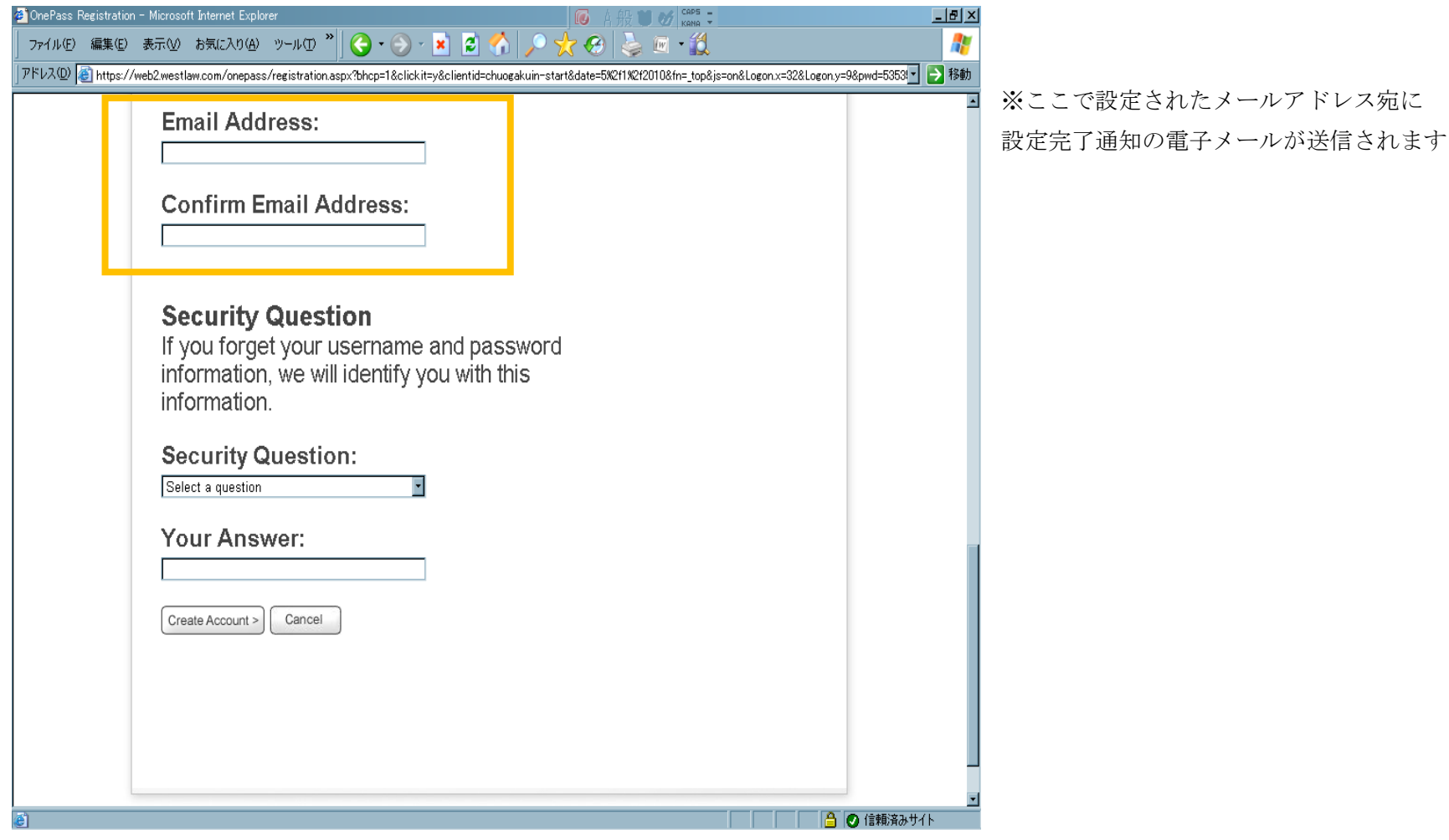

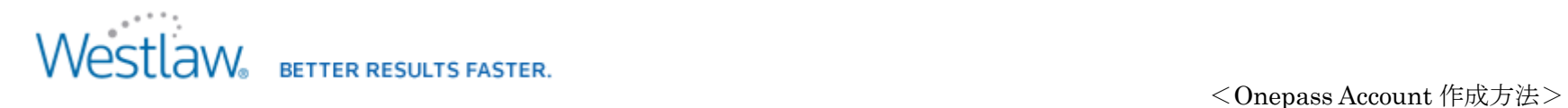

7.Security Question は、本人確認のための質問になりますので、質問のドロップダウンリストから質問を選択し、 Your Answer にはその答えを入力してください。(\*日本語での入力はできません)

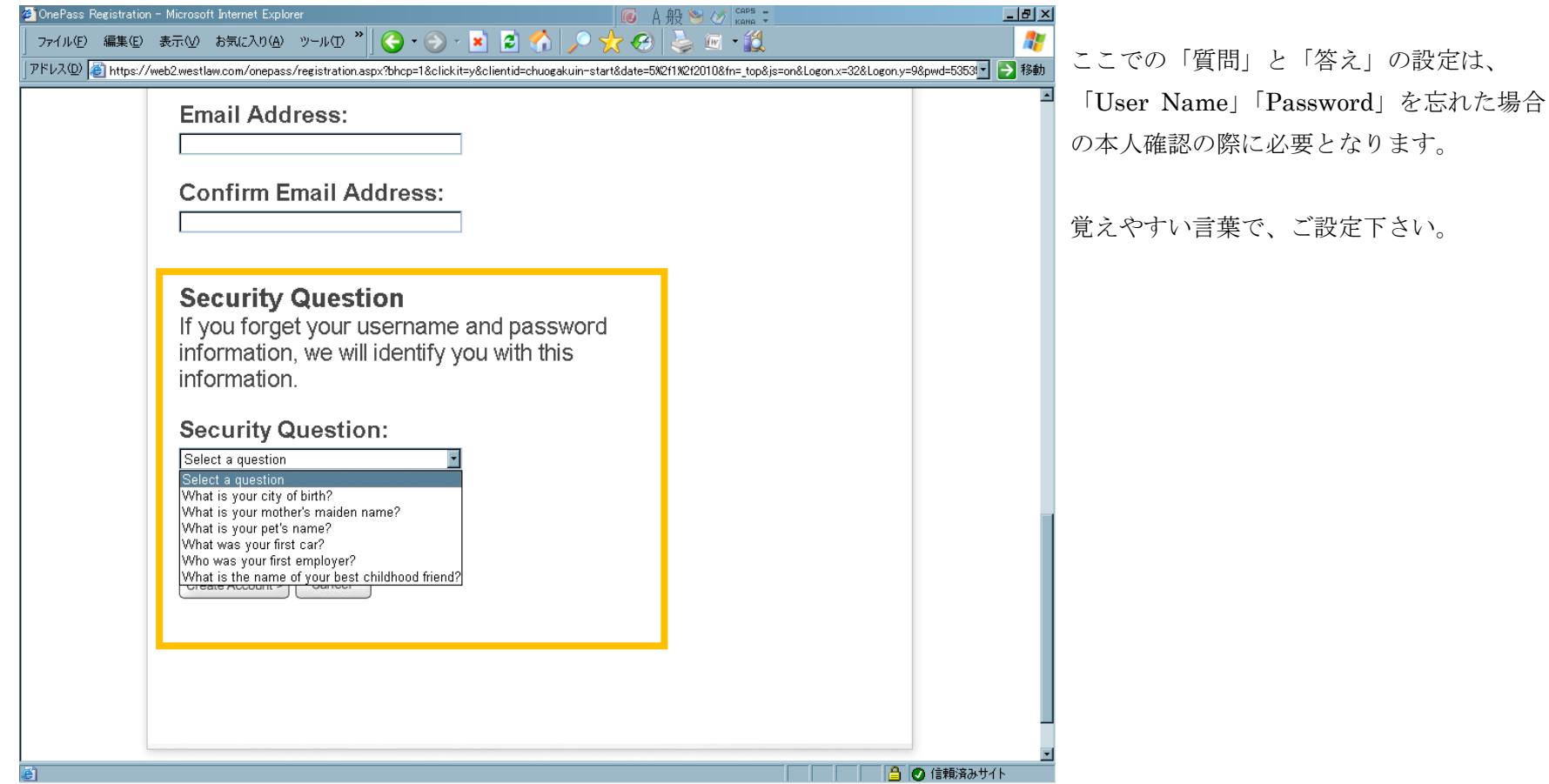

#### 8. 全ての項目の入力確認ができましたら、一番下にあります「Create Account」をクリックします。

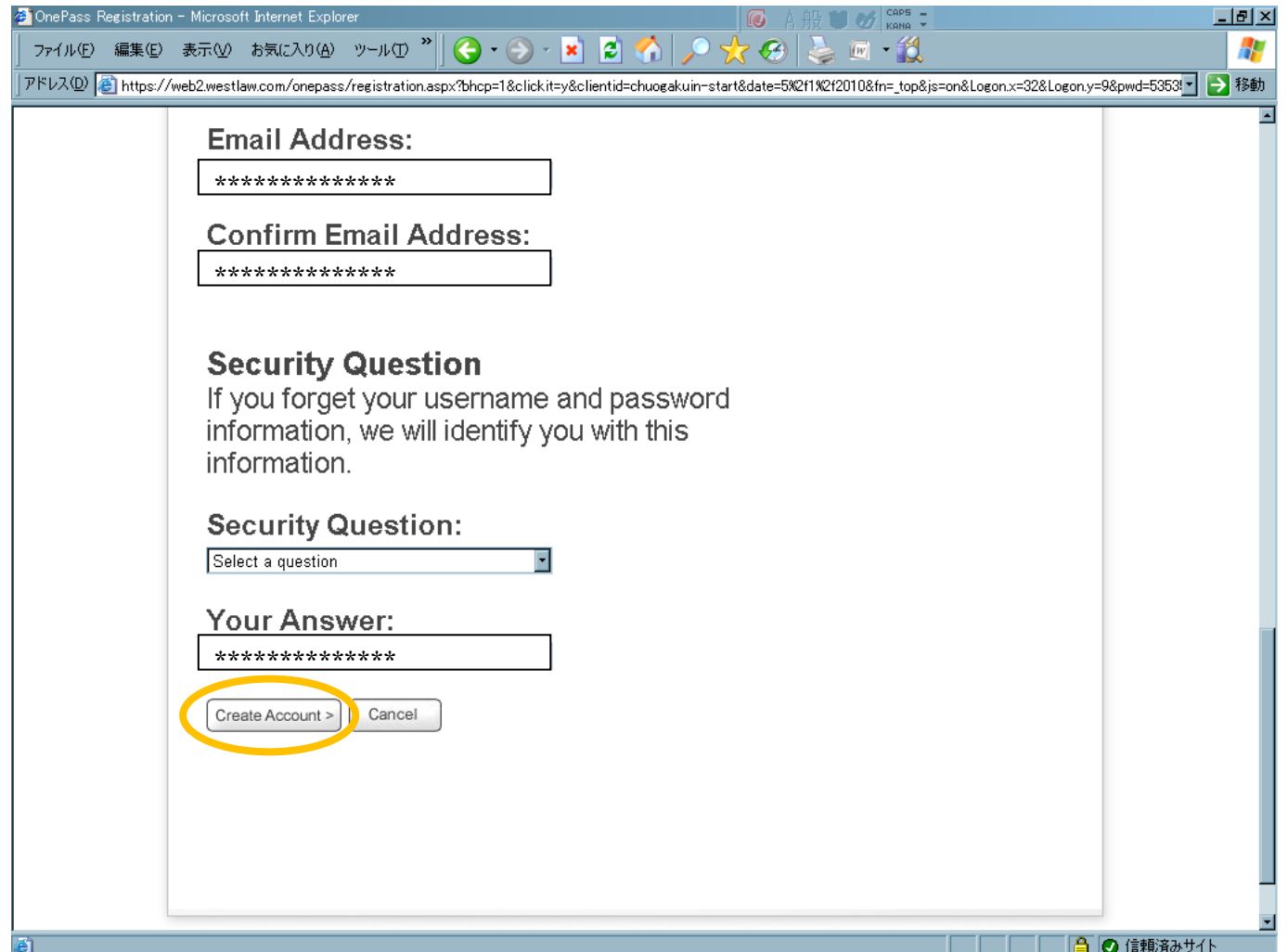

### **Westlaw** BETTER RESULTS FASTER.

<Onepass Account 作成方法>

9. OnePass Account の作成が成功すると、下記のような画面が表示され、登録したメールアドレスにメールが配信されます。

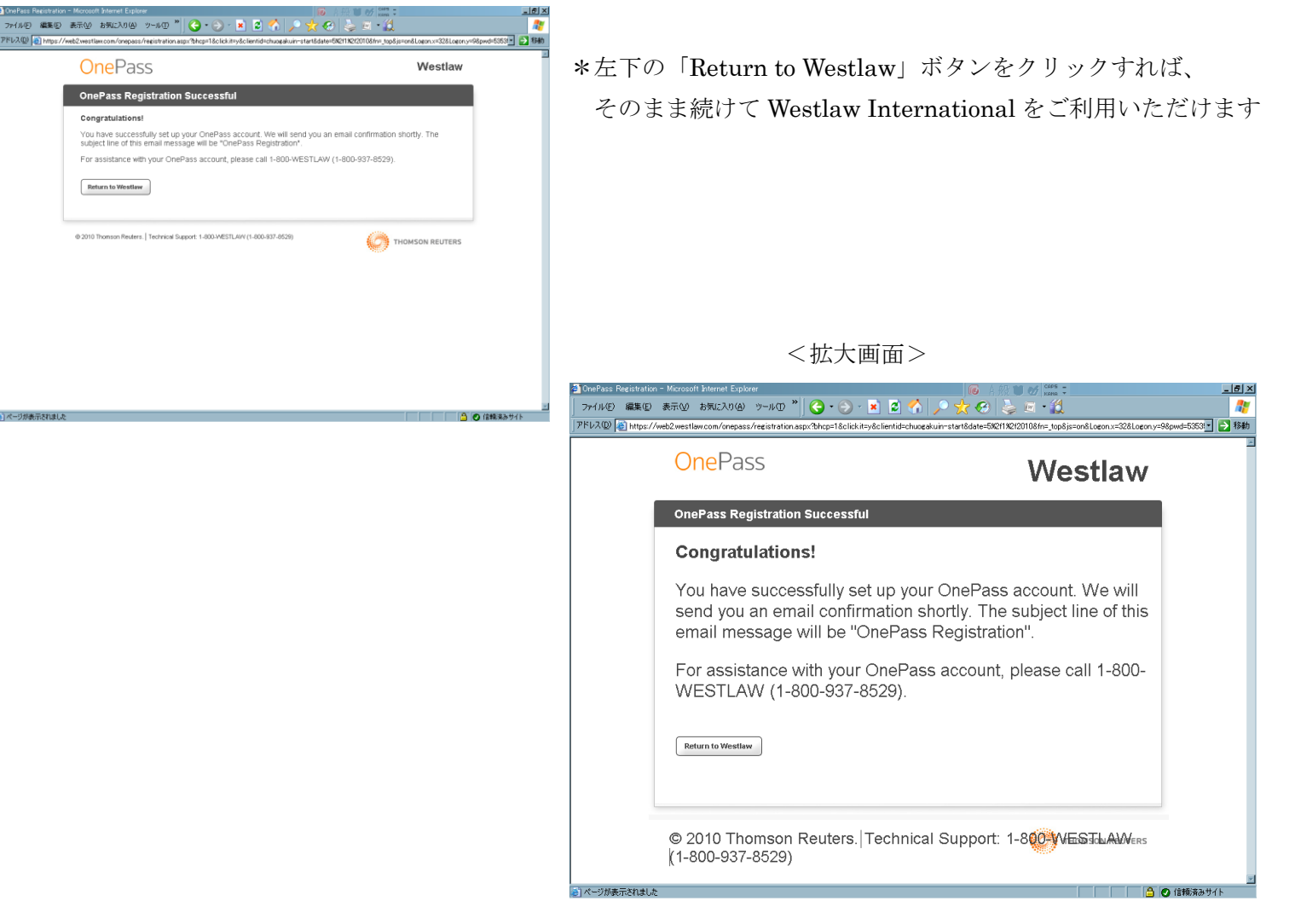

# Westlaw Better Results FASTER.<br>
<Onepass Account 作成方法>

#### (ご参考として) Sign on 後の画面になります

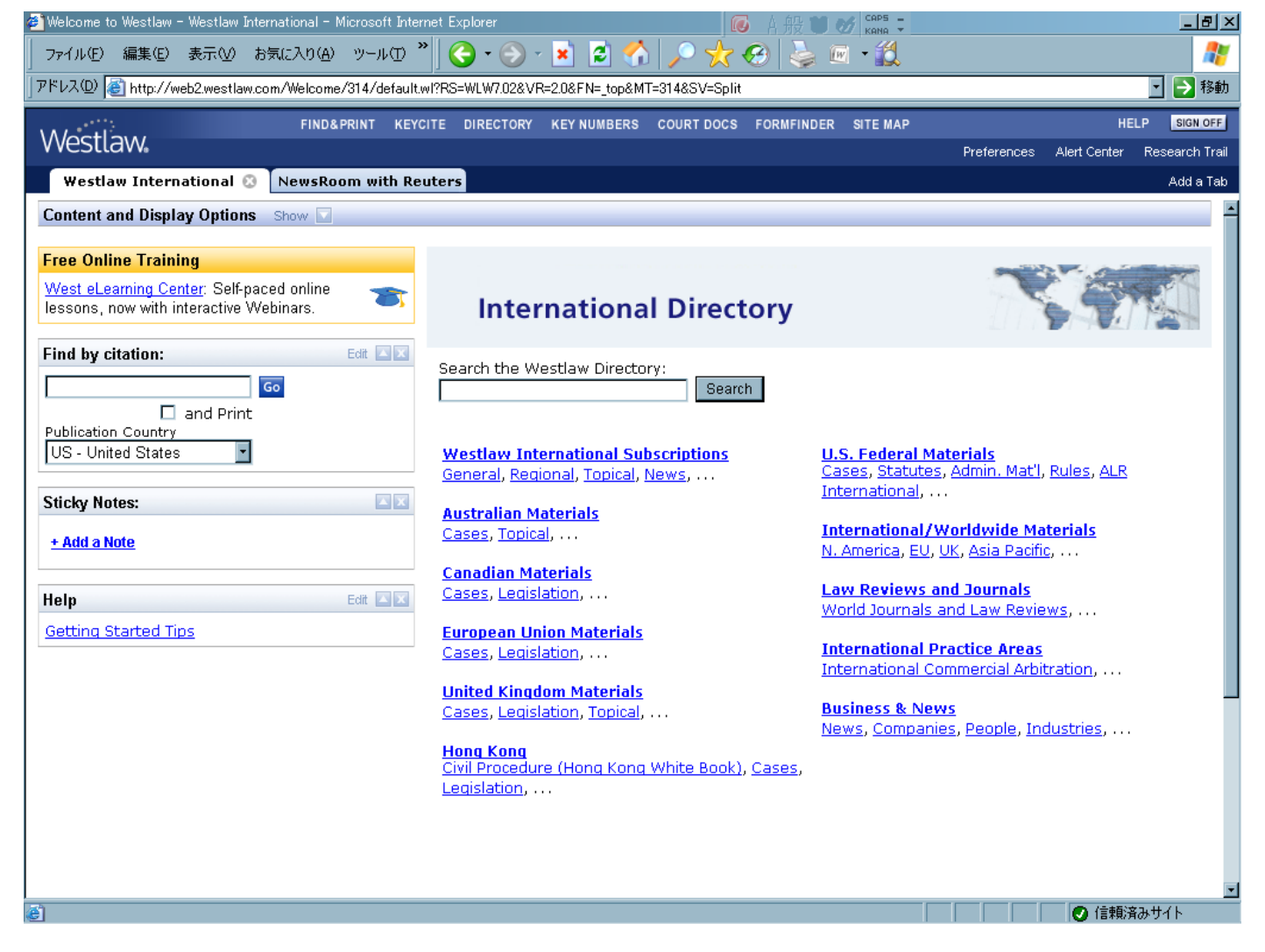

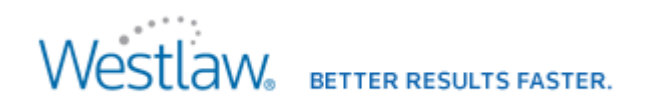

(ご参考として)

<Onepass Account 作成方法>

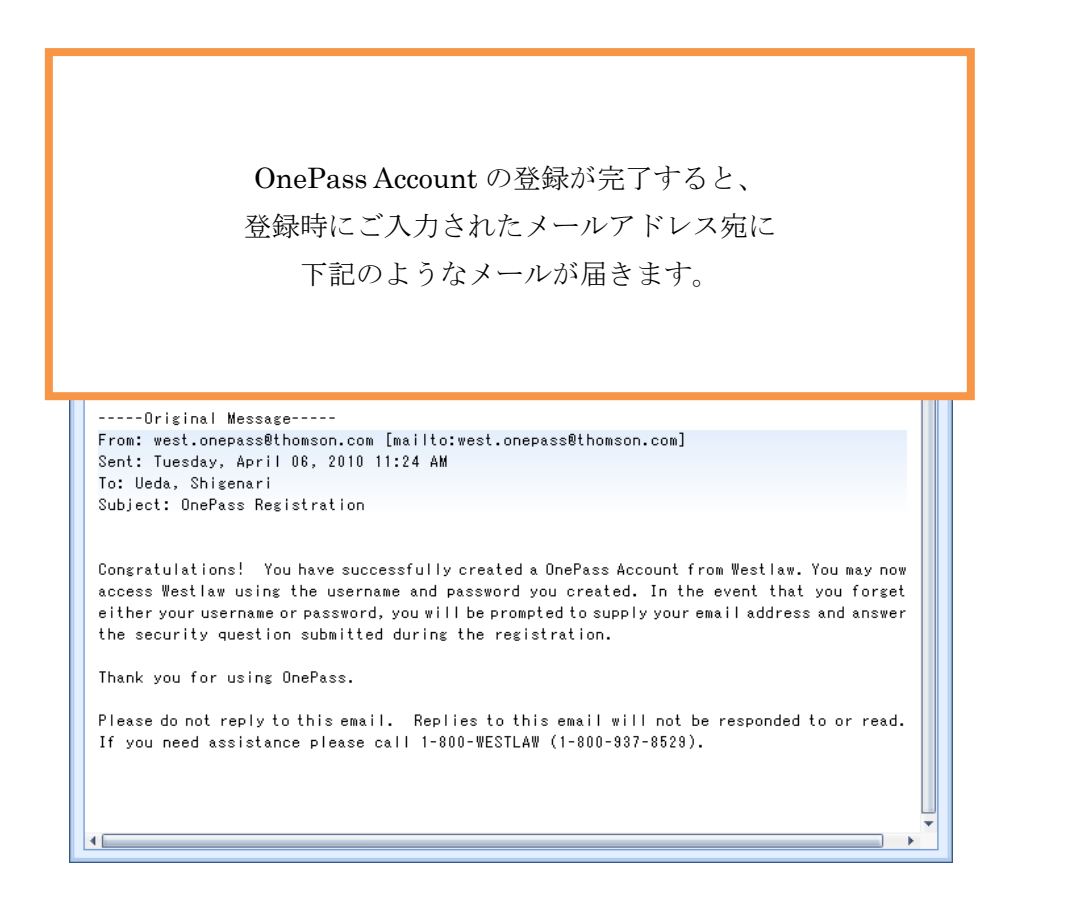

#### **Westlaw** BETTER RESULTS FASTER.

<Onepass Account 作成方法>

(ご参考として)OnePass Account を利用して Sign on する場合、

Westlaw Password 入力欄の下にある「OnePass Username and Password」ボタンをクリックして Sign on 画面を切り替えてください

 $\langle$  Westlaw Password  $\exists$  >

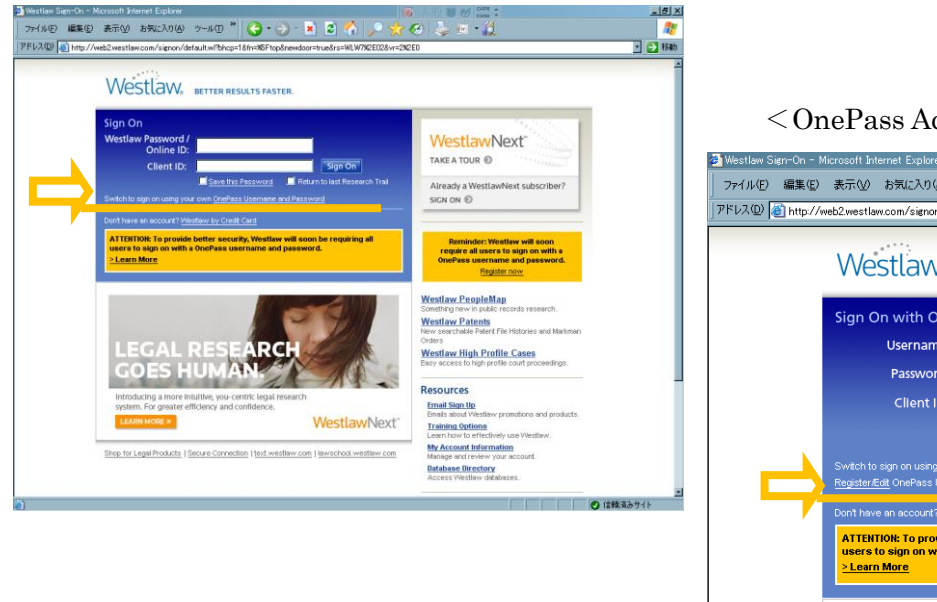

<OnePass Account 用>\*入力欄が3段になっています

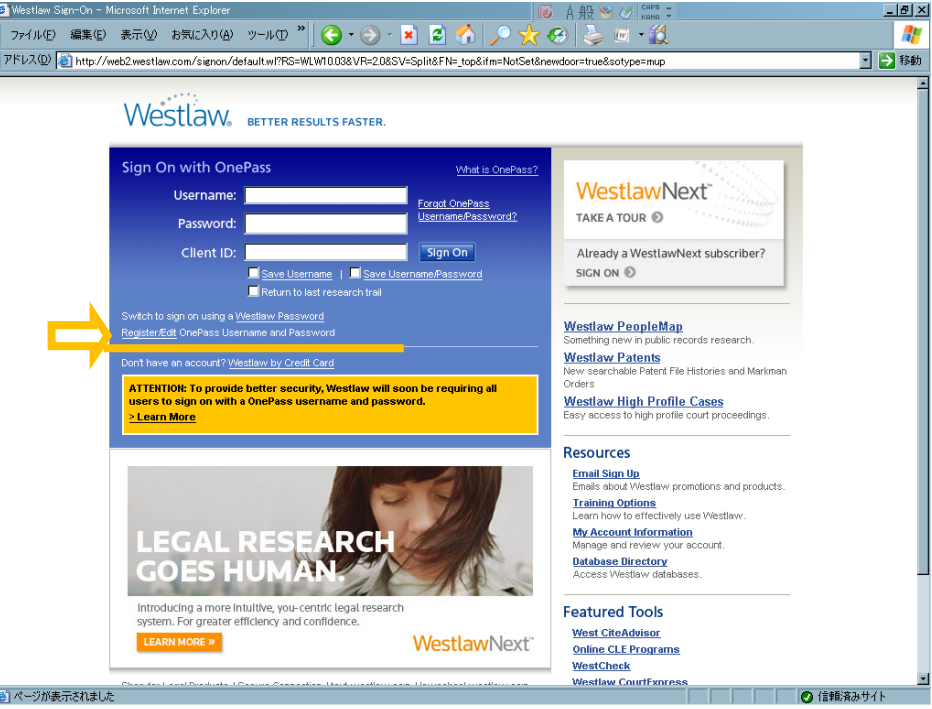

 ※一度設定された内容を変更する場合は、Register / Edits から行います (次のページをご参照ください)

# Westlaw. **BETTER RESULTS FASTER.**

<Onepass Account 作成方法>

(ご参考として)

①一度設定された内容を変更する場合は、Register / Edits から

②変更画面は、初期設定画面と同じような画面で、左側の「Update an Existing OnePass Account」に現在設定している Username と Password を入力して、Update Account ボタンをクリックして再編集してください。

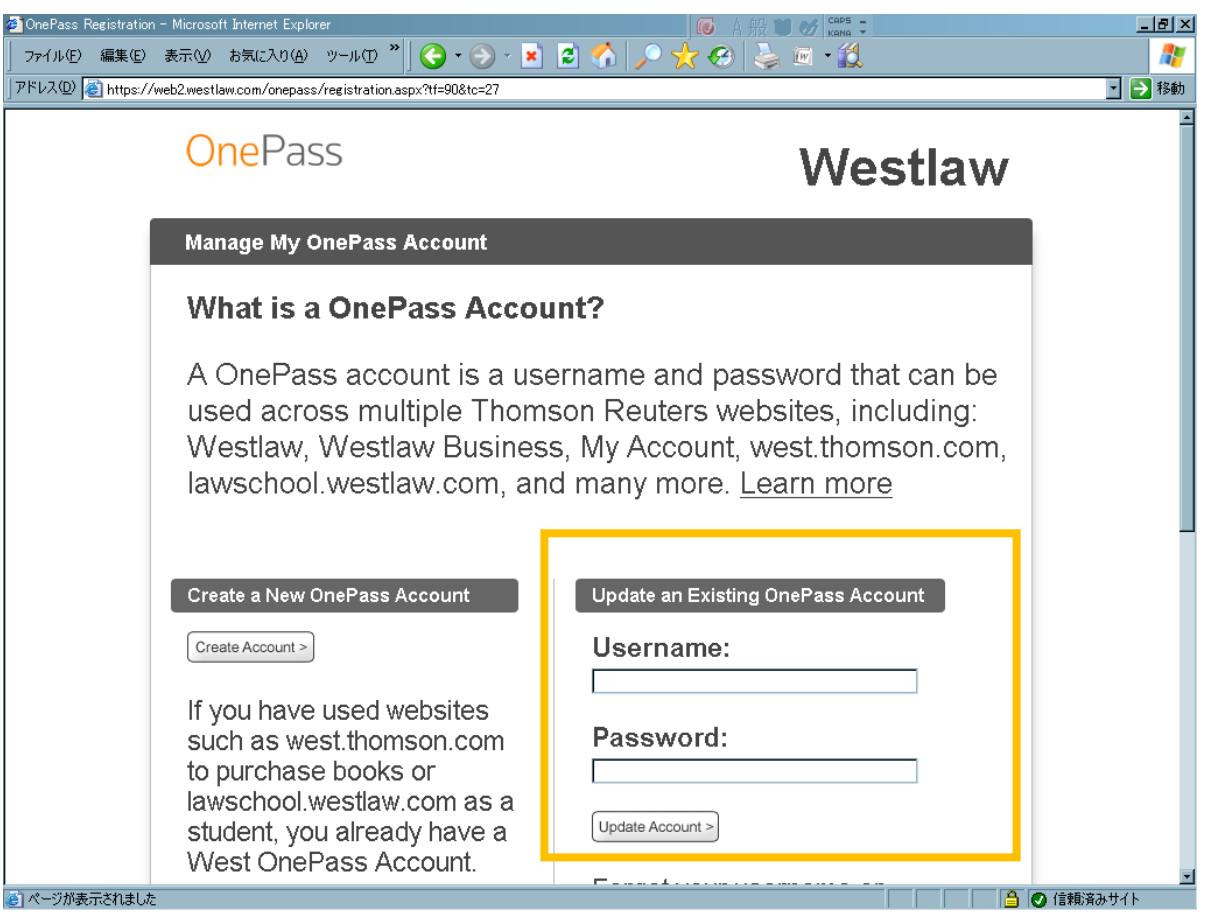